# How to Update Unidraf2010

# INDEX

### How to Update Only Program Files for Unidraf2010 ... 1

This is a procedure for updating Unidraf2010 by overwriting only program files to Unidraf2010 folder. About usual update, we recommend you this method.

#### 

This is a procedure for using Unidraf2010 installer. Various sample data and configuration files are included in Unidraf2010 installer. Therefore, if PC with Unidraf2010 is updated by this, the data file and configuration file of the same name may be overwritten.

> SINWA ELECTRIC CORPORATION CAD DIVISION E-mail: unidraf@gmail.com

# How to Update Only Program Files for Unidraf2010

This is a procedure for updating Unidraf2010 by overwriting only program files to Unidraf2010 folder. About usual update, we recommend you this method.

- Open the following homepage for Unidraf. https://sinwa.co.jp/support\_en/
- 2. Click the [Unidraf2010 Expert / ExpertLT] in the [Unidraf PROGRAM SUPPORT].

| Unidraf PROGRAM SUPPORT                 |   |  |  |  |  |
|-----------------------------------------|---|--|--|--|--|
| • Unidraf7                              |   |  |  |  |  |
| • <u>Unidraf2010 Expert / Expert LT</u> |   |  |  |  |  |
| • <u>Unidraf5</u>                       | 1 |  |  |  |  |
| • <u>Unidraf Ver. 4.0</u>               |   |  |  |  |  |
|                                         |   |  |  |  |  |

3. Enter **"ID"** and the **"Password"** for support and click the **[login]** button.

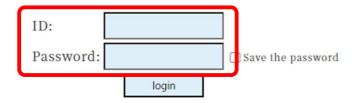

4. Click the [Program Download] in the [Unidraf2010 Online Support].

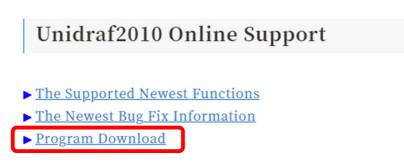

# 5. Click the [All the Programs] in the [Program List].

\* Please also download other required files. (Help file etc.)

| Items /File(Bytes)           |                                                                            | Location:Path          |  |
|------------------------------|----------------------------------------------------------------------------|------------------------|--|
| • <u>All the Pro</u>         |                                                                            | <ul> <li></li></ul>    |  |
| • Opdate<br>• Filename       | . sep.01.2022<br>: ALLUD2010e.zip( 5,564KB )                               |                        |  |
| Version                      | 1 ( ) /                                                                    |                        |  |
| <ul> <li>Revision</li> </ul> | : 216                                                                      | ¥Unidraf2010¥          |  |
|                              | files and DLL files are included.<br>e, the manual, etc. are not included. |                        |  |
| • <u>Configurat</u>          | ion File for PLC Link                                                      |                        |  |
|                              | : Dec.28.2020                                                              | ¥Unidraf2010¥PLC¥      |  |
| • Filename                   | : PLC.zip(24KB)                                                            |                        |  |
| • <u>Symbol for</u>          | PLC                                                                        |                        |  |
|                              | : Sep.04.2020                                                              | ¥Unidraf2010¥symbol¥   |  |
| • Filename                   | : PLC_UD2010.zip( 107KB )                                                  |                        |  |
| • <u>Unidraf201</u>          | <u>OHelp</u>                                                               |                        |  |
| -                            | : Jul.21.2022                                                              | ¥Unidraf2010¥Help¥     |  |
| • Filename                   | : UD2010Help_e.zip( 13,917KB )                                             |                        |  |
| • <u>Unidraf201</u>          | <u>0 Manual</u>                                                            |                        |  |
| • Update                     | : Jul.21.2022                                                              | ¥Unidraf2010¥Document¥ |  |
| • Filename                   | : Ud2010Manual_e.zip( 11,001KB )                                           |                        |  |

- 6. Extract the downloaded file.
- 7. Check that Unidraf2010 has closed, copy all the extracted files, and overwrite the Unidraf2010 folder with **"Unidraf.exe."**

# Example: C:¥Sinwa¥Unidraf2010¥

8. Start Unidraf2010 and check the "Version" and "Revision" in the [Help] - [About Unidraf].

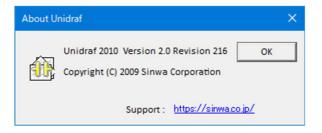

This is a procedure for using Unidraf2010 installer. Various sample data and configuration files are included in Unidraf2010 installer. Therefore, if PC with Unidraf2010 is updated by this, the data file and configuration file of the same name may be overwritten. For that reason, about usual update, we recommend you [How to Update Only Program Files for Unidraf2010](P.1).

- Open the following homepage for Unidraf. https://sinwa.co.jp/support\_en/
- 2. Click the [Unidraf2010 Expert / ExpertLT] in the [Unidraf PROGRAM SUPPORT].

| Unidraf PROGRAM SUPPORT                 |          |  |  |
|-----------------------------------------|----------|--|--|
| • <u>Unidraf7</u>                       |          |  |  |
| • <u>Unidraf2010 Expert / Expert LT</u> |          |  |  |
| • <u>Unidraf5</u>                       | <b>,</b> |  |  |
| • <u>Unidraf Ver. 4.0</u>               |          |  |  |

3. Enter **"ID"** and the **"Password"** for support and click the **[login]** button.

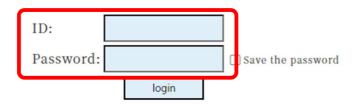

4. Click the [Program Download] in the [Unidraf2010 Online Support].

Unidraf2010 Online Support <u>The Supported Newest Functions</u> <u>The Newest Bug Fix Information</u> <u>Program Download</u>  Click the [Download] in the [Unidraf2010 Installer].

| Unidraf2010 Installer                                                                     |                                                                                                    |                                                |                                                  |                                            |  |
|-------------------------------------------------------------------------------------------|----------------------------------------------------------------------------------------------------|------------------------------------------------|--------------------------------------------------|--------------------------------------------|--|
|                                                                                           | Update                                                                                                    | Version                                        | Revision                                         |                                            |  |
|                                                                                           | Sep.01.2022                                                                                                    | 2.0                                            | 216                                              |                                            |  |
| various co<br>* Extract the<br>start insta<br>* In reinstal<br>displayed,<br>* By upgrade | nd that the update program<br>nfiguration files, etc.<br>e downloaded compressed fi<br>llation.<br>lation, because three choice<br>select the "Repair."<br>e of installer software, even<br>normally. In that case, pleas | ile, double-c<br>es (Modify /<br>if it selects | lick the "Auto<br>Repair / Rem<br>"Repair", it m | oRun.exe", and<br>ove) are<br>ay be unable |  |
| Unidraf2010e.zip (50,069KB)                                                               |                                                                                                    |                                                |                                                  |                                            |  |

- 6. Extract the downloaded file.
- Check that Unidraf2010 has closed and double-click the "AutoRun.exe" in the "Unidraf2010" folder.
- Click the [Installation of Unidraf2010] and install according to the directions in a screen.
   Default: C:¥Sinwa¥Unidraf2010¥

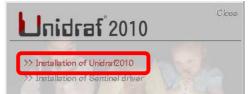

# Cautions!!

- In reinstallation, choose the [Repair] in three choices.
- By having upgraded the "installer software" in August, 2013, although you choose the [Repair] when reinstalling the newest Unidraf, it may not be updated. In such a case, choose the [Modify].

However, once you update by the [Modify], in next reinstallation, the [Modify] will not work any longer. Please keep in mind that the usual [Repair] must be chosen.

9. Start Unidraf2010 and check the "Version" and "Revision" in the [Help] - [About Unidraf].

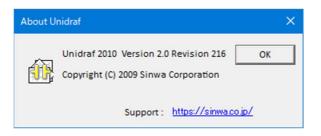